# **STORE CUSTOMIZATION**

You are now on the Store Manager dashboard.

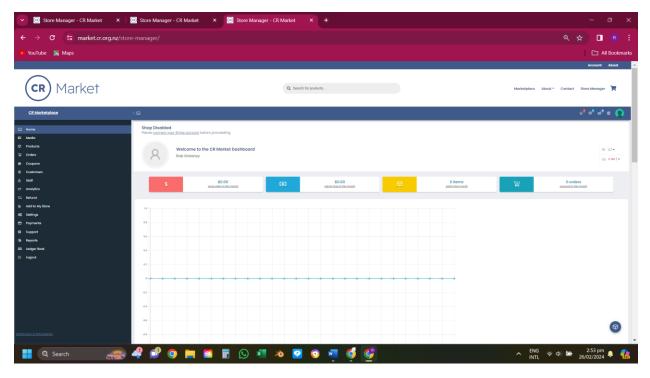

## Step 1. Store settings

The store settings page will help you get the look and feel of your store. On the left side of the Store manager dashboard, select the "Settings" tab Check that your site details are recorded correctly and then proceed to upload your store images.

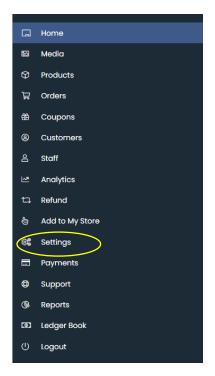

# Step 2. Uploading your store branding

Click on the small (?) icons to help you understand what each image is for and to check the best sizing. Tip. If you need to resize and image you can do this in Canva.com at the top righthand side of the page "Create a design".

To upload your site images click on any image icon (indicated in yellow)

**Step 3.** This will lead you through to your media upload page. Click on "Select files" button or you can drag and drop.

| Store Manager - CR Market X IM Rhema: CRC Voiced ad to confi X + | - o ×                    |
|------------------------------------------------------------------|--------------------------|
| ← → C 🖙 market.cr.org.nz/store-manager/settings/                 | ९ 🛧 🔲 🖲 🗄                |
| 💌 YouTube 📓 Maps                                                 | 🗅 All Bookmarks          |
| Store Settings                                                   | € Ventication 영 Social ▲ |
| choose Image                                                     | ×                        |
| Uplood files Media Ubrary                                        |                          |
|                                                                  |                          |
|                                                                  |                          |
|                                                                  |                          |
|                                                                  |                          |
|                                                                  |                          |
| Drop files to upload                                             |                          |
| -                                                                |                          |
| Select Files                                                     |                          |
| Maximum upisad fit size 312 MA.                                  |                          |
|                                                                  |                          |
|                                                                  |                          |
|                                                                  |                          |
|                                                                  |                          |
|                                                                  |                          |
|                                                                  |                          |
|                                                                  |                          |
|                                                                  |                          |
|                                                                  | Select                   |
|                                                                  | c 617.m                  |
| 📲 🔍 Search 🛛 🚙 🕈 🧬 🥥 📮 🖺 📓 🖥 🕓 💷 🔌 🔽 💿 🖷 🇔 🦉 👰 💽 🔷 🖍 🕅           | G 😞 ወ) 🗁 6:17 pm 🐥 🦺     |

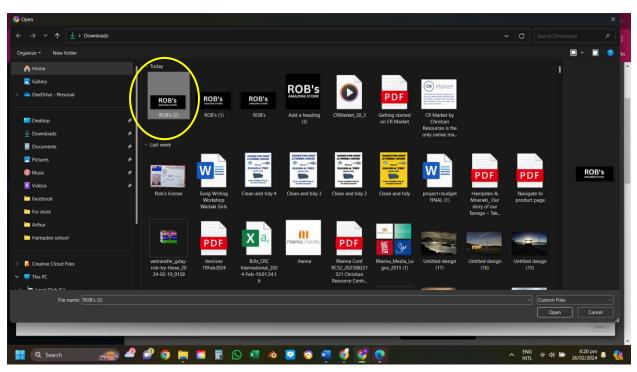

**Step 5.** Once selected your image will appear in your image folder. Click on select at the bottom righthand corner of the page.

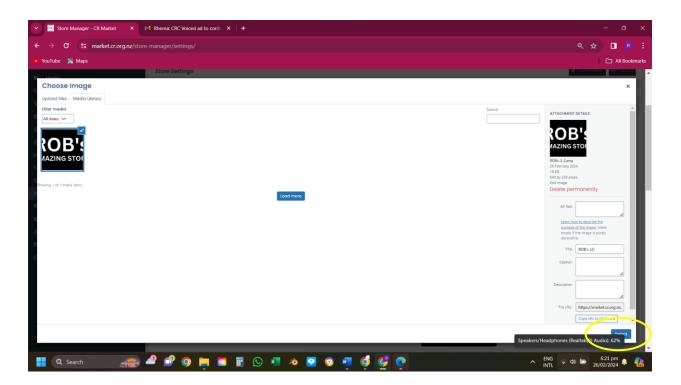

**Step 4.** Locate and select the file you want to upload.

Your chosen image will appear in place.

| ✓                                              | M Rhema: CRC Voiced ad to confin ×   +                                                                           |                                                   | -                                          | ø ×           |
|------------------------------------------------|----------------------------------------------------------------------------------------------------|---------------------------------------------------|--------------------------------------------|---------------|
| ← → C 🖙 market.cr.org.nz/stor                  |                                                                                                    |                                                   | ۹ 🖈 🛛                                      | ■ 🖲 🗄         |
| 🕨 YouTube 🛛 🎇 Maps                             |                                                                                                    |                                                   |                                            | All Bookmarks |
| E Home<br>E Media<br>© Products                | Store Settings                                                                                                   |                                                   | ∦ VeRcar                                   | ion 😻 Social  |
| 명 Products                                     | Suggestion (4) And there says, Add there Rernet, Add there Description, Add there security, Setup Store Policies | 52% Comp                                          | plete!                                     |               |
| <ul> <li>Coupons</li> <li>Customers</li> </ul> | C) Surre 0                                                                                                    | General Setting Store Name*                       | Rob's Amazing Shop                         |               |
| 8 Staff<br>⊯ Analytics                         | EDroyment<br>Cebropolog                                                                                          | Store Slug *                                      | robs-omazing-shop                          | - I           |
| ta Refund<br>중 Add to My Store                 | Epitore Policies<br>(1) store Hours                                                                              | Store Ernoll<br>Store Phone                       | dreetory@cr.org.nz<br>0202750642           | - 1           |
| 62 Settings<br>E Poyments                      |                                                                                                    | Store Brand Setup                                 |                                            | - 1           |
| © Support<br>(% Reports<br>CD Ledger Book      |                                                                                                    | Store Loga 👩                                      | 8<br>ROB's<br>AMATHOR STORE                |               |
| © Logout                                       |                                                                                                    | Store Banner Type 👔                               | Static Image                               | -             |
|                                                |                                                                                                    | Store Banner 👔                                    | ROB's                                      |               |
|                                                |                                                                                                    | Mobile Banner 👔                                   | Brown Line Bornwer Type ()                 |               |
|                                                |                                                                                                    | Static Image                                      | Store List Banner ()                       |               |
|                                                |                                                                                                    | ROB'S AMAZING STORE                               |                                            |               |
|                                                |                                                                                                    | 92 Add Media<br>Paragraph • B I ⊟ ⊟ 44 ≅ ≅ ∃ 69 ⊠ |                                            |               |
|                                                |                                                                                                    |                                                   |                                            |               |
| Switch book to Rote Sewaney                    |                                                                                                    |                                                   |                                            |               |
| 📮 Q Search                                     | al 🔊 🧿 📮 🖻 🖥 🕓 💶 🔌                                                                                               | 🗵 💿 🖷 🍕 🔮 💽                                       | へ ENG 令 ゆ 極 6:24 p<br>INTL 令 ゆ 極 26/02/202 | 24 🐥 👫        |

#### Step 6. Video banners

If you want to upload a video banner click on the dropdown option and select "Video". You can do this for your store banner and your store list banner only. Follow the same procedure as above. Locate your video file and upload it then click on the "Select" button at the righthand bottom corner.

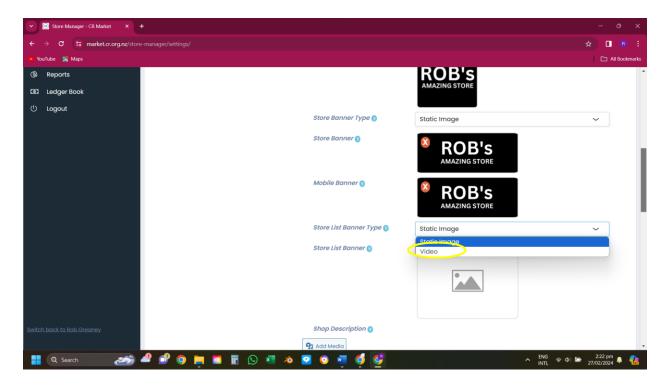

**Step 7. Store description.** You can add a description of your store, products or service in the "Store Description" field. This will appear on you store page below your store banner and will tell your adoring public all about what you do and sell. Just type or copy and paste existing text in this filed.

| Store Manager - CR Market ×      Rob's Amazing Shop × + |                                                                                 |                                                                                                    |                                         |
|---------------------------------------------------------|---------------------------------------------------------------------------------|----------------------------------------------------------------------------------------------------|-----------------------------------------|
| ← → C :: market.cr.org.nz/store-manager/settings/       |                                                                                 |                                                                                                    | ९ 🖈 🛛 🕫 :                               |
| 🙆 YouTube 📓 Maps                                        |                                                                                 |                                                                                                    | C All Bookmarks                         |
|                                                         |                                                                                 | <b>ROB'S</b>                                                                                                    |                                         |
|                                                         | Shop Description                                                                |                                                                                                    |                                         |
|                                                         | 91 Add Media                                                                    |                                                                                                    |                                         |
|                                                         | Paragraph 🕶 👂 🖌 🗎 🗮 候                                                           | E ± ± 0 = =                                                                                                    |                                         |
|                                                         | digital realm and prepare to embark on<br>From the comfort of your own home, yo | ou can browse through an extensive collection of mars<br>of good fortune, or a dose of inspiration, you'll find it | vels handpicked by Rob himself. Whether |
|                                                         |                                                                                 | 10                                                                                                    |                                         |
|                                                         | Hide Email from Store<br>Hide Phone from Store                                  |                                                                                                    |                                         |
|                                                         | Hide Address from Store                                                         |                                                                                                    |                                         |
|                                                         | Hide About from Store                                                           |                                                                                                    |                                         |
|                                                         | Hide Policy from Store                                                          |                                                                                                    |                                         |
|                                                         |                                                                                 |                                                                                                    |                                         |
| Switch back to Rob Greaney                              |                                                                                 |                                                                                                    |                                         |
|                                                         |                                                                                 |                                                                                                    | EN/G 3'36 pm                            |
| 📑 Q Search 🛛 🚈 🗳 🗊 🥥 📃 🖺 💭                              | 💌 🤏 🔽 🔮 🚆 🧐 💆                                                                   | Yana a sa kata sa kata sa kata sa kata sa kata sa kata sa kata sa kata sa kata sa kata sa kata sa kata sa kata     | ^ INTL ⊕ Φ 🗁 27/02/2024 ♣ 🐫             |

## Step 8. Visibility

Choose what information you want to display on your store page.

The store name field has 2 options either being displayed on your store banner or in the header. For the other options just tick the boxes to hide any details. You can also choose how many products you want to display on your page either using the toggle or enter then number manually.

| Store Manager - CR Market × 💿 Rob's Amazing Shop × + |                                                                                                    |                                                                                                    | ×        |
|------------------------------------------------------|----------------------------------------------------------------------------------------------------|----------------------------------------------------------------------------------------------------|----------|
| ← → C 😂 market.cr.org.nz/store-manager/settings/     |                                                                                                    | ९ 🕁 🗖                                                                                                    | R :      |
| 🕐 YouTube 📓 Maps                                     |                                                                                                    |                                                                                                    | ookmarks |
|                                                      |                                                                                                    | <b>ROB'S</b>                                                                                                    | *        |
|                                                      | Shop Description 🌖                                                                                                    |                                                                                                    |          |
|                                                      | 91 Add Media                                                                                                    |                                                                                                    |          |
|                                                      | Paragraph • B I 🗄 🗄 66                                                                                                    |                                                                                                    |          |
|                                                      | digital realm and prepare to embark on a jo<br>From the comfort of your own home, you o<br>you're seeking the perfect gift, a token of go | ium, where the virtual shelves are stocked with wonders beyond imagination! Step into our<br>ourney of discovery unlike any other.<br>can browse through an extensive collection of marvels handpicked by Rob himself. Whether<br>ood fortune, or a dose of inapiration, you'll find it within our virtual aisles. |          |
|                                                      | Store Visibility Setup                                                                                                    |                                                                                                    | - 1      |
|                                                      | Store Name Position ()                                                                                                    | At Header                                                                                                    |          |
|                                                      | Products per page 🌖                                                                                                    | 10                                                                                                    |          |
|                                                      | Hide Email from Store                                                                                                    |                                                                                                    |          |
|                                                      | Hide Phone from Store                                                                                                    |                                                                                                    |          |
|                                                      | Hide Address from Store                                                                                                    |                                                                                                    |          |
|                                                      | Hide About from Store                                                                                                    |                                                                                                    |          |
|                                                      | Hide Policy from Store                                                                                                    |                                                                                                    |          |
|                                                      |                                                                                                    |                                                                                                    |          |
| Switch back to Rola Greeney                          |                                                                                                    |                                                                                                    |          |
| 🚦 Q. Search 🛛 🦽 🧟 📽 🥥 🗮 🕲 🗷 🔌                        | 🧟 🧕 🖷 🍯 🧕                                                                                                    | )                                                                                                    |          |

## Step 9. Save all changes

Once you have completed the visibility section, scroll to the bottom of the page and save all changes. Well done you are all set up.

| M Inbox - rob@crcstudios.co × 🖸 Store Manager - CR Marke × 🗔 Rob's Amazing Shop × | 🔥 Overview - CRC Google Ad 🗙 📔 💽 Stor | re Manager - CR Marke 🗙 🛛 💽 Derk Schoemaker New Zei 🗙 🕇 🕂                                                                                                    |                       | o ×          |
|-----------------------------------------------------------------------------------|---------------------------------------|----------------------------------------------------------------------------------------------------|-----------------------|--------------|
| ← → C 😅 market.cr.org.nz/store-manager/settings/                                  |                                       | ۹,                                                                                                    | * 🗖                   | (R :         |
| 💌 YouTube - 🧏 Maps                                                                |                                       |                                                                                                    |                       | II Bookmarks |
|                                                                                   |                                       | orowse unrougn an extensive coulection of marves nanopicced by koo ministri.<br>fortune, or a dose of inspiration, you'll find it within our virtual aides. On Banner I0 |                       | •            |
| Testch book its flob filtesoner                                                   | Hide Policy from Store                |                                                                                                    | •                     | SAVE         |
| 📲 Q Search 🥔 🦉 💕 🗿 🐂 🖻 🖥 🕓 💶 🔌                                                    | 2 0 🧧 🦸 🔮 💽                           | ► ENG 중 Φ 🐲                                                                                                    | 9:54 am<br>28/02/2024 | ۰ 🚷          |

## Step 10. View your new store

Head back up to the top lefthand corner of the store settings page and click on the small "CR Market" tab displayed beside your store logo.

| 🔽 M Inbox - rob@crcstudios.co 🗙 🔯  | Store Manager - CR Marke 🗙 🧿 Rob's J              | Amazing Shop 🛛 🗙 🕴    | 🔥 Overview - CRC Google Ad 🗙 | Store Mar | inager - CR Marki | - ×   💽 De  | rk Schoemake | r New Ze: 🗙   |                        |           |         |
|------------------------------------|---------------------------------------------------|-----------------------|------------------------------|-----------|-------------------|-------------|--------------|---------------|------------------------|-----------|---------|
| ← → C 😅 market.cr.org.nz/stor      |                                                   |                       |                              |           |                   |             |              |               |                        |           |         |
| 🚥 YouTube 🛛 👷 Maps                 |                                                   |                       |                              |           |                   |             |              |               |                        | 🗅 All Boo | okmarks |
|                                    |                                                   |                       |                              |           |                   |             |              |               | Account                | About     | A       |
| CR Market                          | ٩                                                 | Search for products   |                              |           | 1                 | Marketplace | About -      | Contact       | Store Manage           | E T       |         |
| CR Marketplace                     | ≡ 6¢                                              |                       |                              |           |                   |             |              |               | ද <mark>ී</mark> ලී ස් | e 🄇       | )       |
| ☐ Home<br>⊠ Media                  | Store Settings                                    |                       |                              |           |                   |             |              |               | 8 Verification         | 왕 Socie   | 1       |
| Products                           |                                                   |                       |                              | 82% Con   | noletel           |             |              |               |                        |           |         |
| 딙 Orders                           | Suggestion(s): Add Store Location, Setup Store Po | olicies               |                              | 02.00.000 | mphasas           |             |              |               |                        |           |         |
| 銫 Coupons                          | 🛱 Store                                           | <u>6</u>              | General Setting              |           |                   |             |              |               |                        |           |         |
| Ø Customers                        | Location                                          |                       | Store Name *                 | 1         | Rob's Amazing     | g Shop      |              |               |                        |           |         |
| 음 Stoff                            | Depayment                                         |                       | Store Slug*                  | 1         | robs-amazing      | 1-shop      |              |               |                        |           |         |
|                                    | Cashipping                                        |                       | Store Email                  |           | directory@cr.o    |             |              |               |                        |           |         |
| t그 Refund<br>는 Add to My Store     | Store Policies                                    |                       | Store Phone                  |           |                   | aig.nz      |              |               |                        |           |         |
| © Settings                         | Store Hours                                       |                       | store Phone                  |           | 02102756642       |             |              |               |                        |           |         |
| Payments                           | Analytics Region                                  |                       | Store Brand Setup            |           |                   |             |              |               |                        |           |         |
| Support Switch back to Rob Greaney | 60 Vacation Mode                                  |                       | Store Logo 🕥                 |           | ×                 |             |              |               |                        |           |         |
| () Reports                         |                                                   | 1 - X - X - X - X - X |                              |           | ROB'              | S           |              | 0.000         |                        |           | -       |
| 🕂 Q Search 🛛 📥                     | 🗳 🕩 💿 🔚 🖾 🖥                                       | 🕓 💶 🔌                 | 🖸 💿 🚾 🍯 🗳                    | 0         |                   |             |              | ▲ ENG<br>INTL | 후 4) 🖢 <sub>28/</sub>  | 9:56 am 🐥 |         |

This will take you to your new store page where you can check your details and decide if you are happy with the set up or if you want to make some changes.

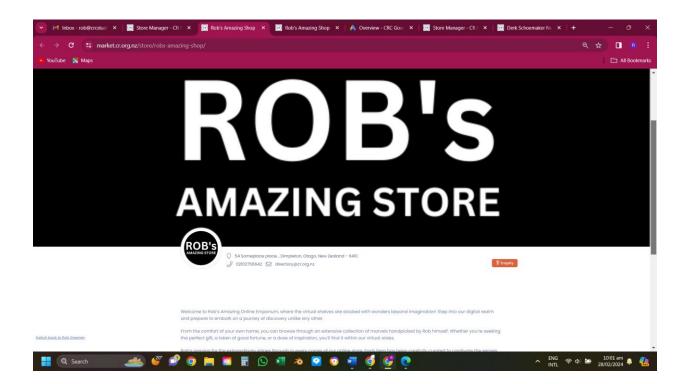